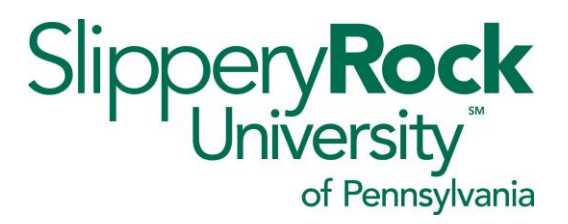

## Submitting for Mileage – Student Teacher and Internship Supervision

Faculty who supervise student teachers, student nurses, and other clinical oversight often spend much of their time at off‐site locations. Submitting for reimbursement using Travel Management can be cumbersome if mileage takes place over several different days. To enter mileage in an efficient manner for reimbursement, it is suggested that the mileage reimbursement for a period (month, quarter, semester) be entered in Travel Management (TM ) as one entry for the entire mileage for the period and dated for the last day of the period. For audit purposes, the detailed miles driven by day (mileage log) is required and can simply be scanned and added as an attachment. In order to do so please simply take the following steps. Please see your assigned Travel Assistant for any questions with TM.

1. Log into TM and select Create Expense Report

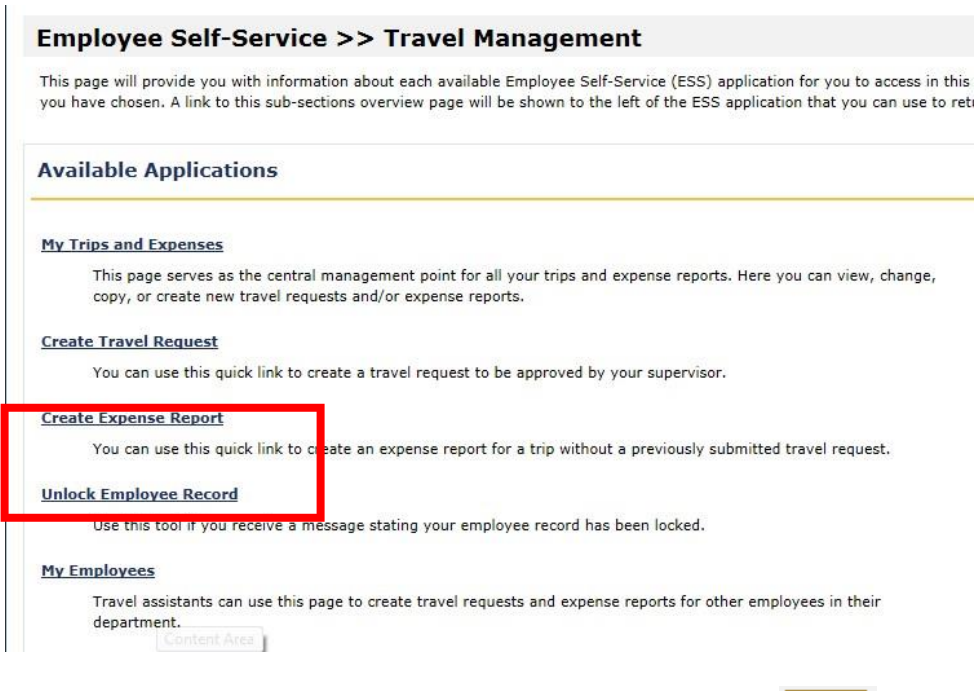

2. Choose the correct schema (non-overnight travel) and click

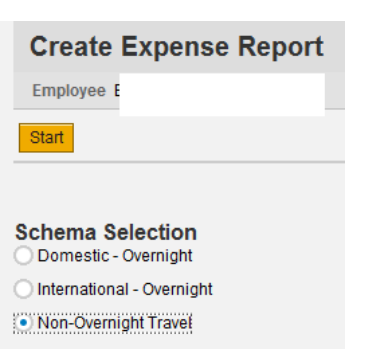

Start

### Submitting for Mileage – Student Teacher and Internship supervision

3. Enter the general data, destination and additional information fields as necessary

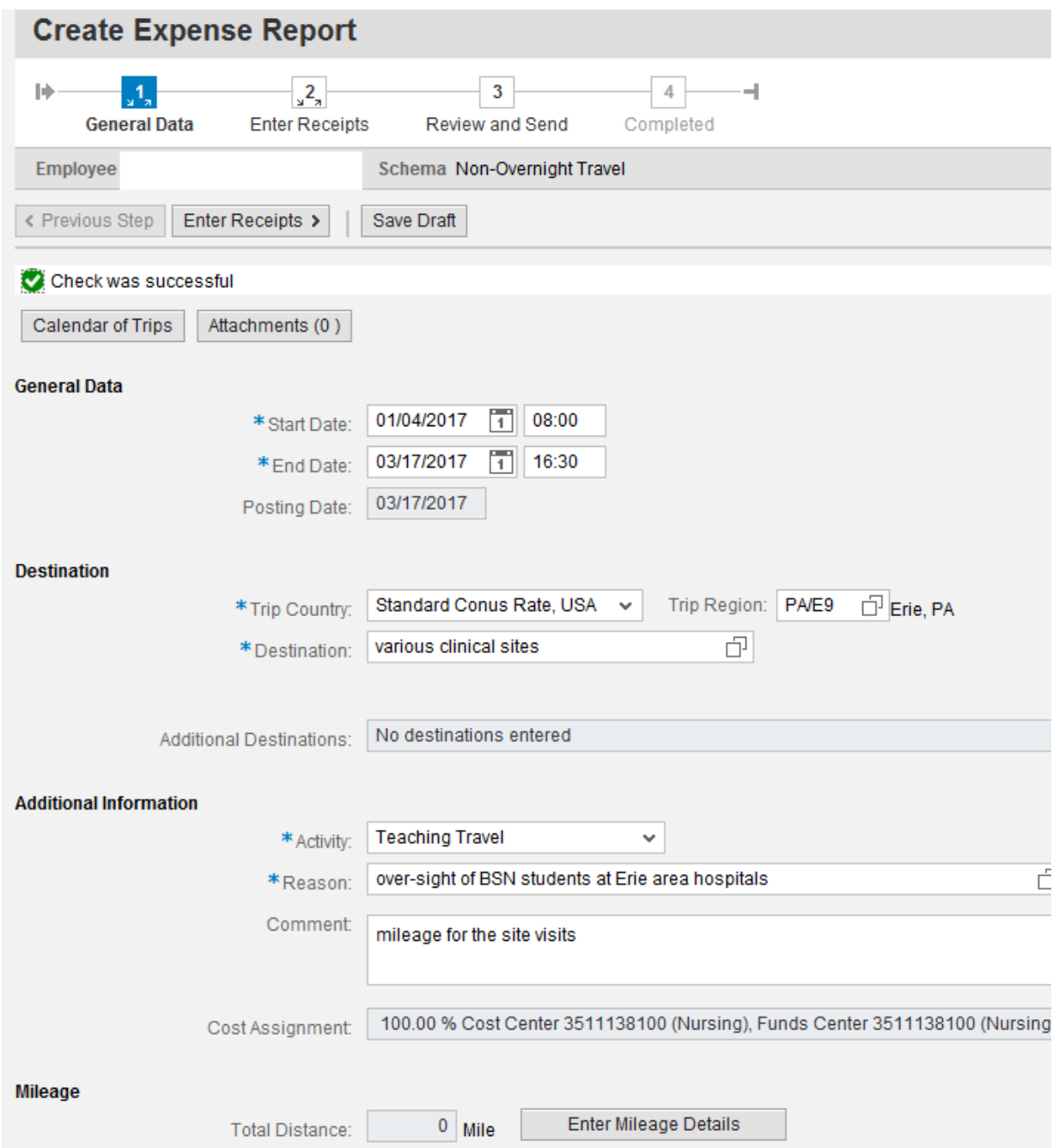

- 4. Save Draft
- 5. Click on the Enter Mileage Details button. The mileage data dialog box will launch

#### Submitting for Mileage – Student Teacher and Internship supervision 6. Enter the total miles, the last day of the period, and comments if necessary

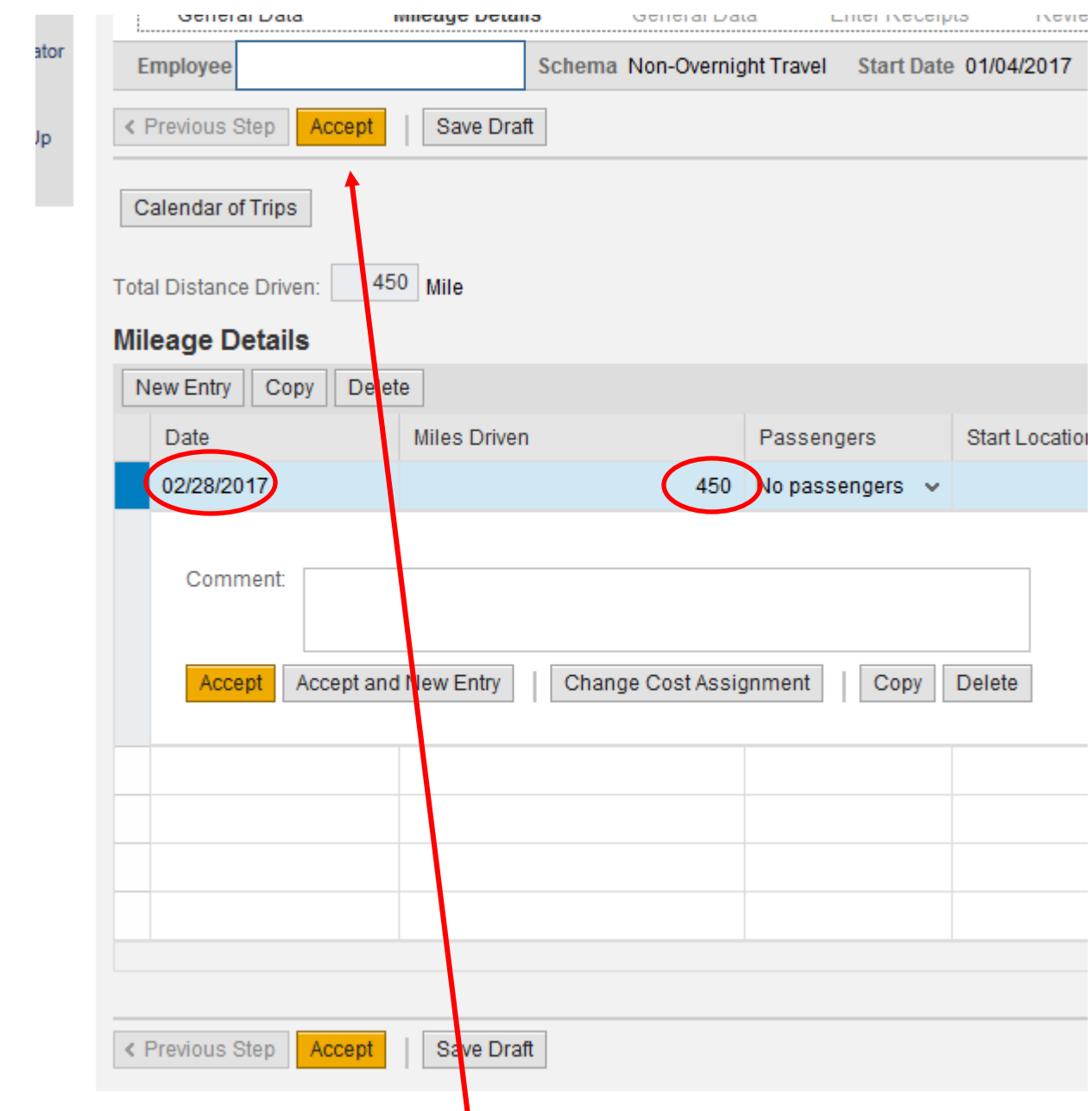

- 7. Click on the Accept button located at the top
- 8. This will summarize the mileage and bring you back to the General Data screen. Click Save Draft.

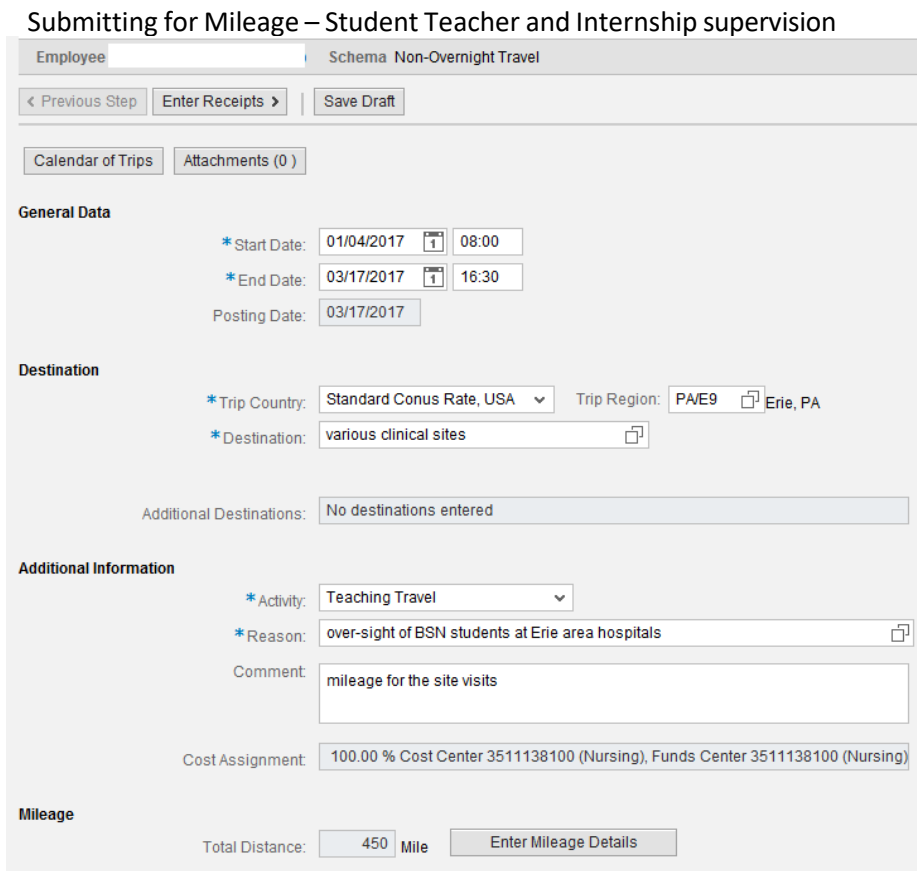

9. You now need to add documentation that provides the detailed miles driven by day. This can simply be a paper log that is signed by the chair and scanned/added to the TER. Scan and save locally. Sample log below.

# **College of Education<br>Travel Expense Voucher Information**

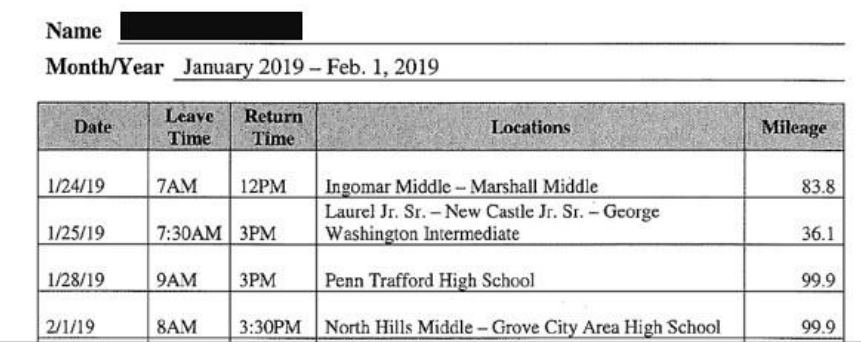

Submitting for Mileage – Student Teacher and Internship supervision 10. Click on the Attachment button

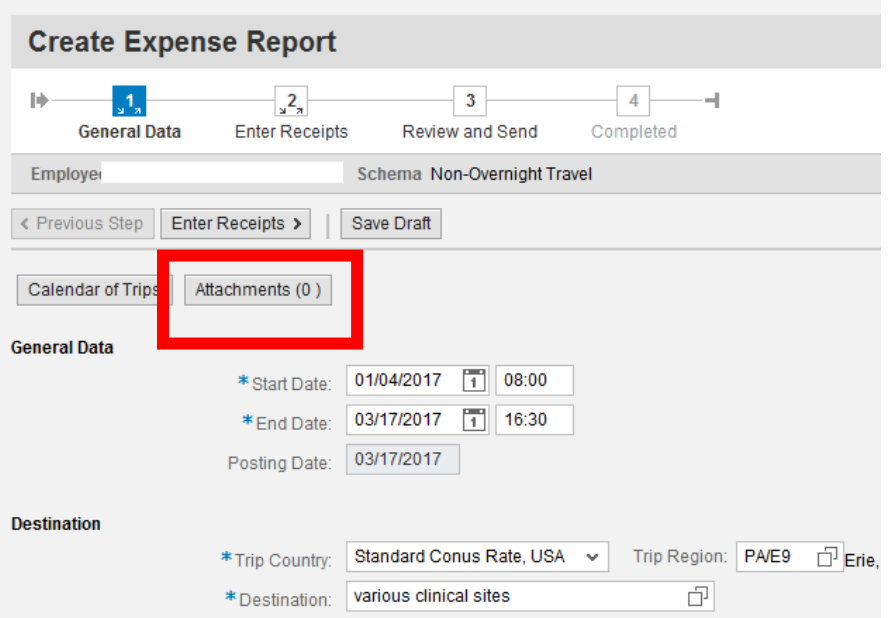

11. This will open the Attachment dialog box. Click on the arrow button and find the scanned log

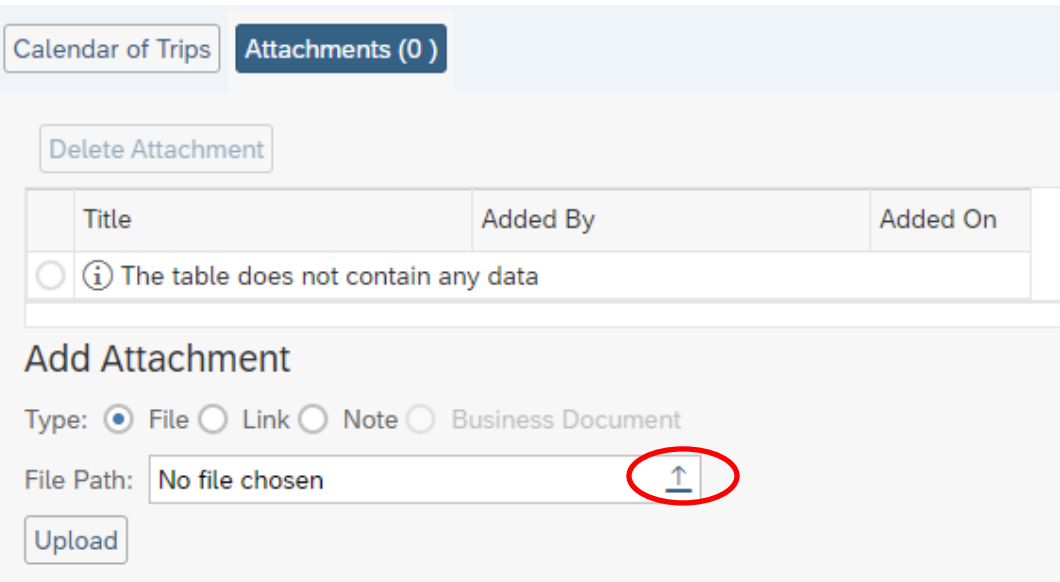

12. This will launch the Choose File to Upload dialog box. Find and select the scanned log document you saved earlier.

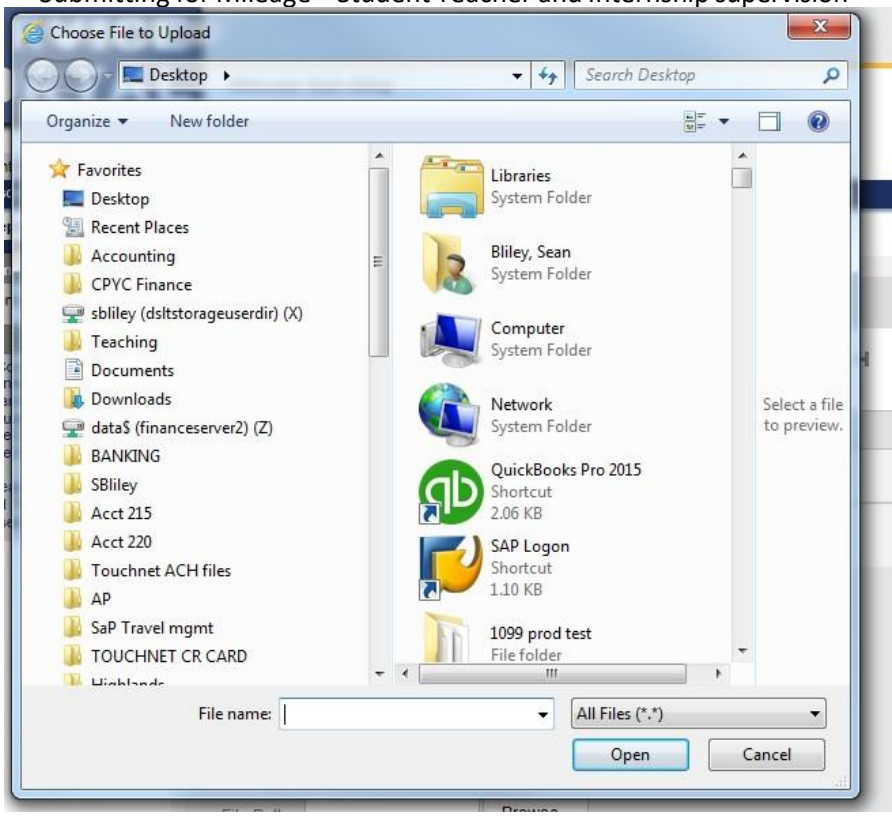

Submitting for Mileage – Student Teacher and Internship supervision

13. Click on the Upload button

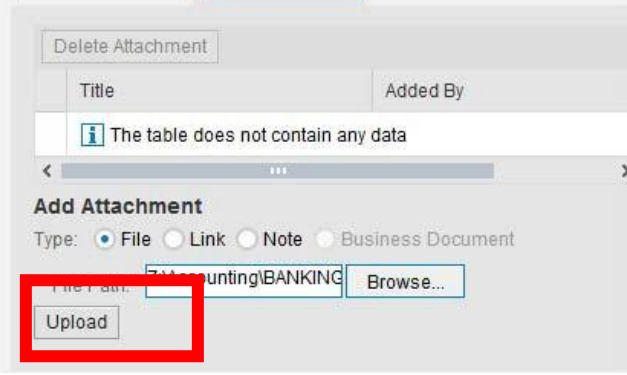

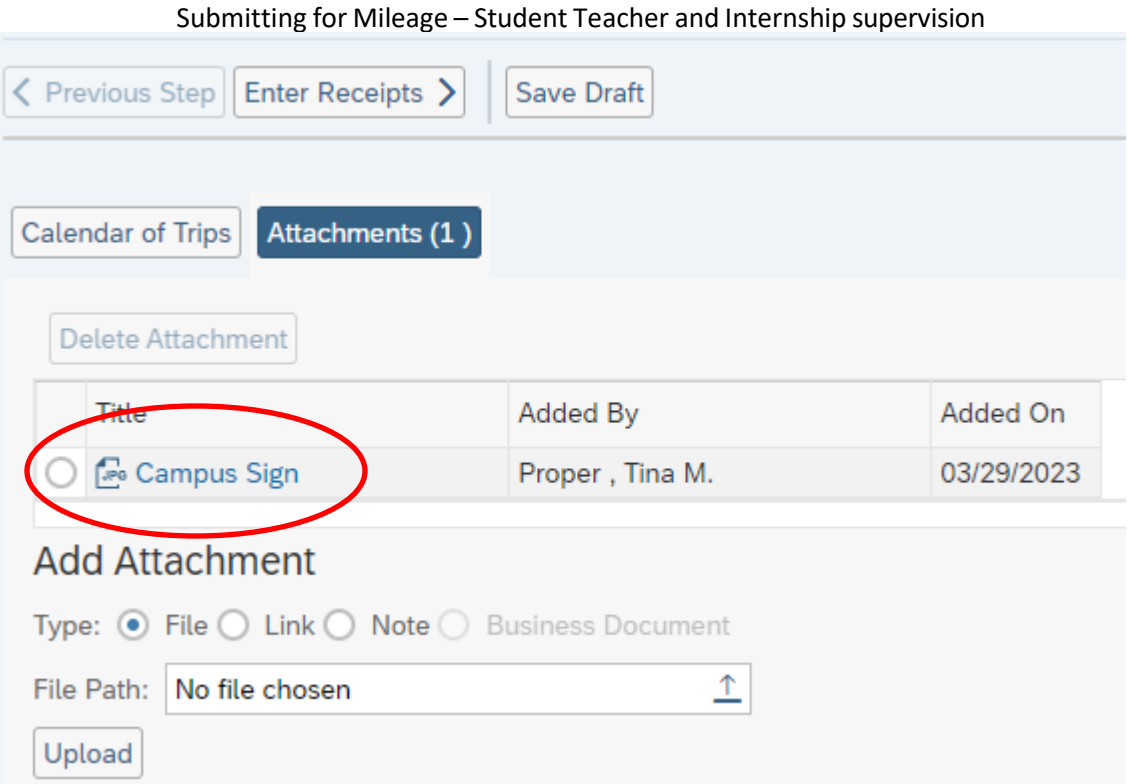

#### 14. The file will show as an attachment.

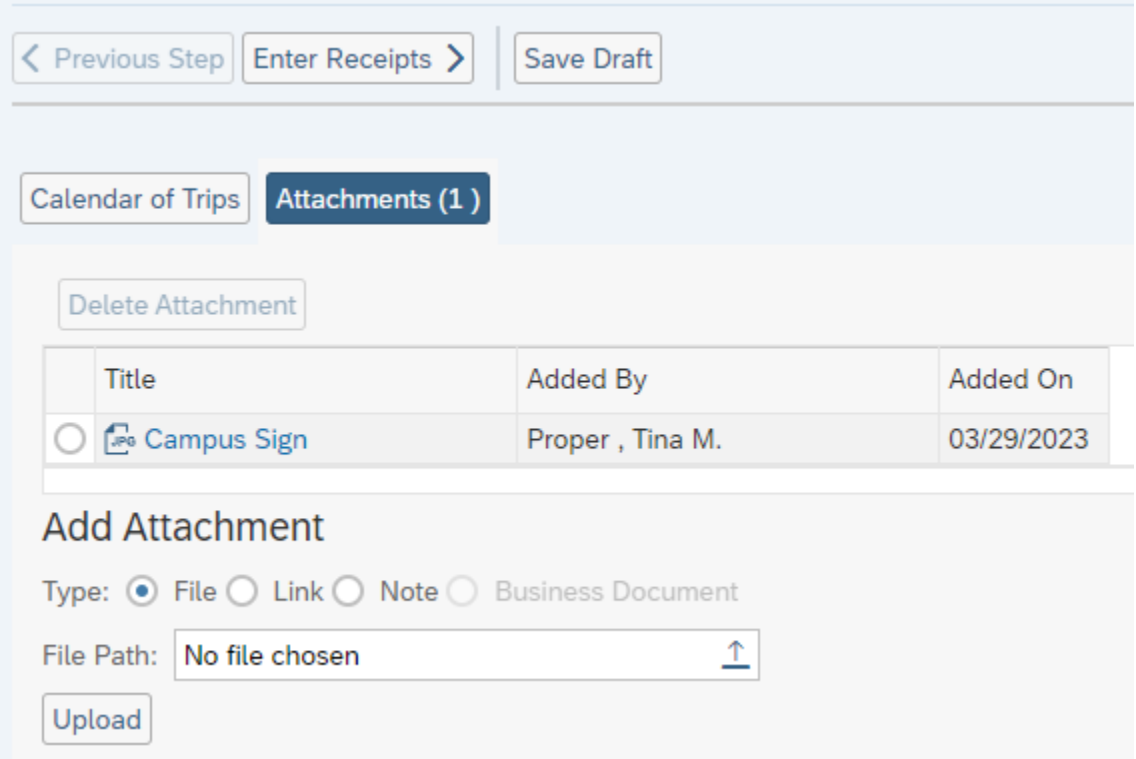

15. At this point you can also follow these same steps to attach any receipts you have for additional costs such as tolls and/or parking fees. You will then add the information under the Enter Receipts tab below so the system will calculate these costs in your Expense Report.

16. You will click on New Entry and enter your information for your receipt. If this is your only receipt, you will click on Accept. If you have more receipts, you will click on Accept and New Entry each time you need to add an additional receipt info. When you have finished all your receipts, click Save Draft

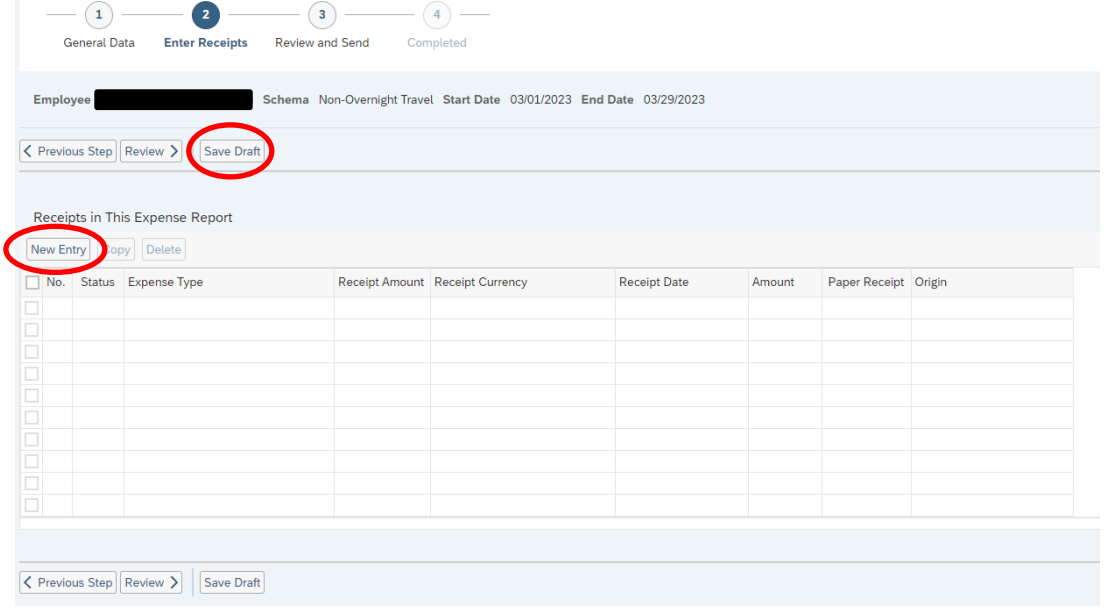

17. If everything is entered, click on Review and Send (located at the top)

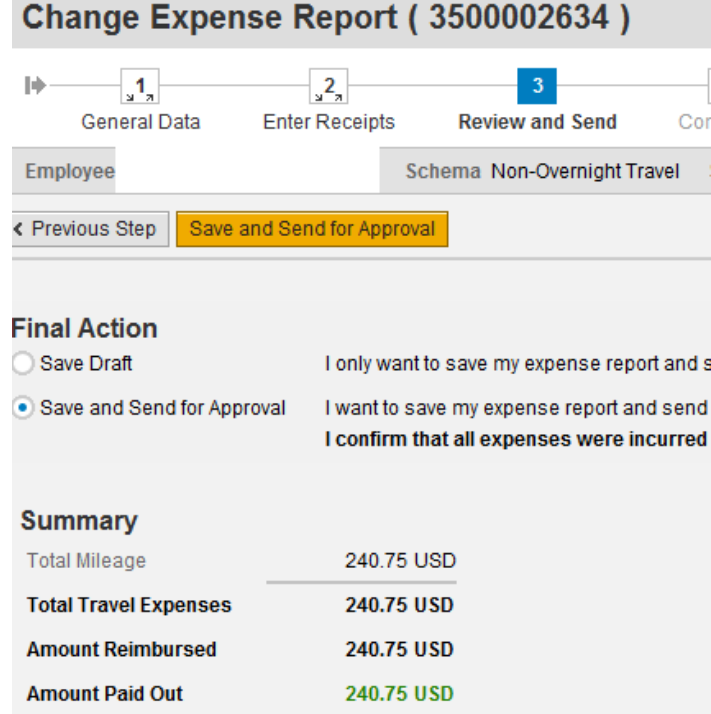

18. If all travel costs are entered and receipts attached, submit the TER for approval by clicking the

Save and Send for Approval radial button and click on **Save and Send for Approval** 

19. TM will confirm that the TER has been saved and sent for approval. The approval log will be populated on the Expense Form.

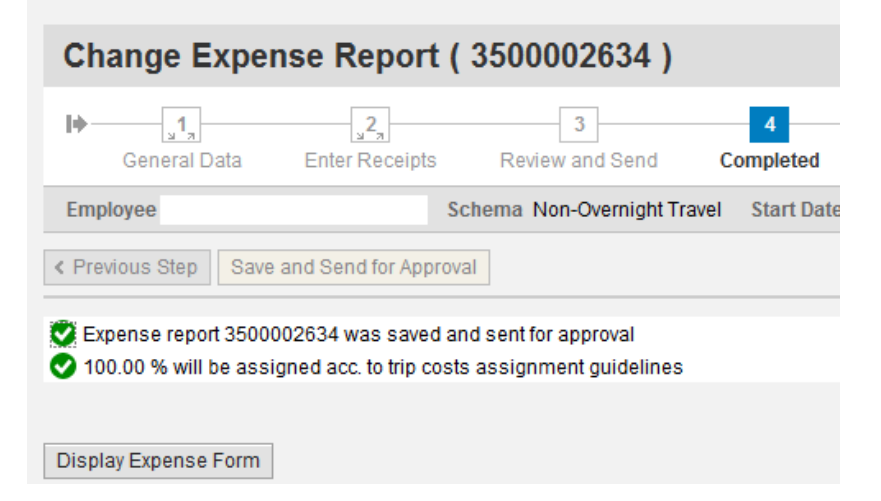

20. To view the form and check on the status of the approval process click on the Display Expense Form button.

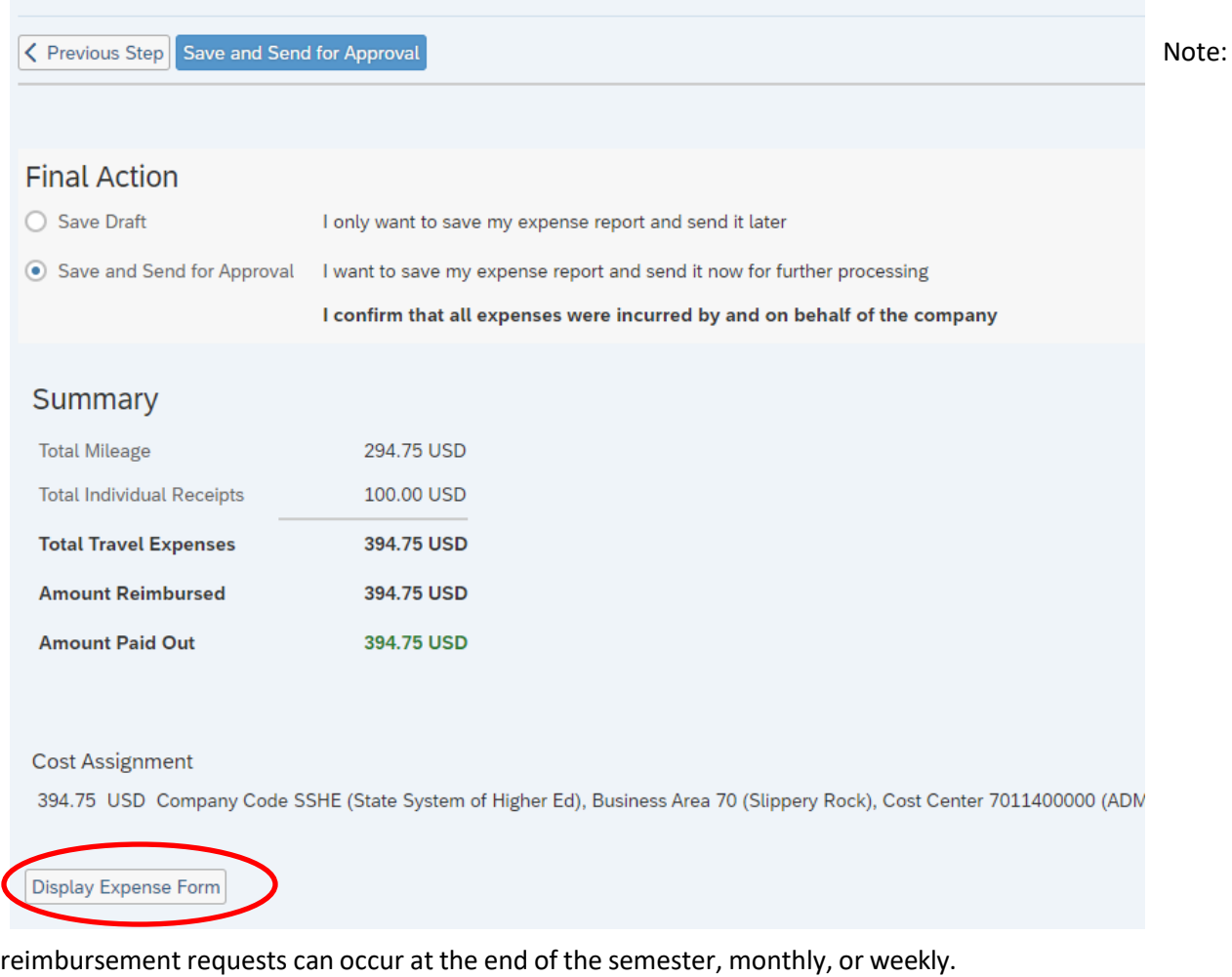